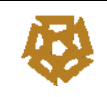

#### **Fund Management**

#### **0.0 Overview:**

**Controlling - (CO)** SAP Module Used to provide profit and loss reports for each department, to process assets under construction and used by departments to process information to internal orders.

**Financial Accounting - (FI)** SAP module used to record all financial transactions by G/L Account within Business Area. Used to process journal entries, Accounts Payable and Asset Management.

**Funds Management - (FM)** SAP Module Used to provide budget/actual reports, open encumbrances, process manual funds reservations for departmental reporting.

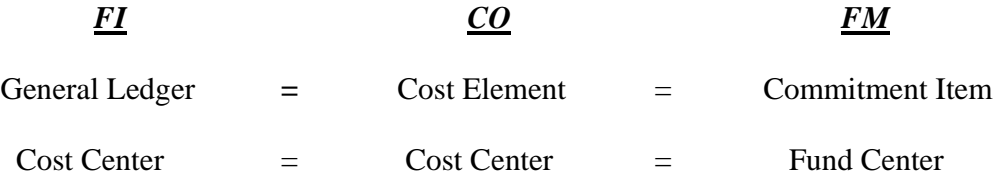

**Cost Element** is the lowest coding object for recording transactions in the Controlling area.

**General Ledger** The module that stores information used in producing the balance sheet and operating financial statements of the Institute.

**Commitment Item** A grouping of like G/L accounts. Commitment items are used to store and maintain budgets, actual and commitments.

**Fund Center** A structure in the funds management module that shows the responsibility for managing the application of funds associated with it. It is also used to budget and perform budget availability checking.

**Cost Center** A structure in the controlling module that is used to track costs on a fiscal year basis. A cost center may be a unit within a department, lab or center or distinguished by its area of responsibility, location or accounting method.

**Fund** A fund is associated with donors or sponsors and with the fund center which has the responsibility for application of the funds.

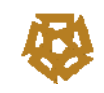

#### **Main Financial Reporting Structure on SAP**

A combination of Fund, Fund/Cost Center or project (WBS) and Function area were set to form the base for reporting on SAP.

**Fund** - Sixteen (16) funds are currently set on SAP

- 10100000: Unrestricted general fund for annual operations
- 10200000: Unrestricted general fund for multi-year activities
- 10300000: Unrestricted appropriation of temporary restricted Gifts
- 10310000: Unrestricted appropriation of LT investments
- 10900000: Grants Non-Federal
- 10910000: Grants Federal
- 10920000: Grants Cost sharing fund
- 30000000: Temporary Restricted gifts
- 30100000: Temporary Restricted LT investment returns on endowment
- 50100000: Permanent Endowment Current
- 50400000: Permanent Endowment CSD
- 50500000: Permanent Endowment Restricted
- 91000000: Pooled Cash & Cash Equivalents
- 99500000: Pooled investment AUC Endowment
- 99700000: Pooled investment Federal USD Endowment
- 99900000 : Pooled Investment Federal Pound Endowment

#### **Fund/Cost Center**

The core annual operations (departments).

#### **Project**

Distinction is made between the core annual operations and other activities through the set up of six (6) types of projects (WBS).

- 02-xxxxxxx: Annual capital expenditures
- 03-xxxxxxx: New Campus project
- 04-xxxxxxx: Gifts
- 05-xxxxxxx: Other Miscellaneous multi-year activities
- 06-xxxxxxx: Endowment, L/T investment returns & appropriation
- 09-xxxxxxxx Grants

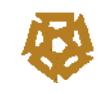

**Function Area** Nine (9) main function area groups [in line with the statement of activities], with function areas under each group for management reporting are currently set on SAP.

Each Fund/ Cost Center and Project (WBS) is attached to one of the thirty five (35) function areas below.

#### **(1) Instruction**

- 1000: Instruction Revenue
- 1050: Academic Instruction
- 1100: Center for American Studies
- **(2) Research** 
	- 2000: Academic & Others
	- 2050: Social Research Center
	- 2100: Desert Development Center
	- 2150: Science & Technology Center
	- 2200: Business History Research
- **(3) Public Service** 
	- 3000: School of Continuing Education
	- 3050: Management Center
	- 3100: Engineering Services
	- 3150: Special Programs
	- 3200: Executive Education Program

#### **(4) Academic Support**

- 4000: Library & Media Services
- 4050: Academic Administration
- 4100: Computer Center
- **(5) Student Services** 
	- 5000: Student Services

#### **(6) Institutional Support**

- 6000: Executive Management
- 6050: External relations
- 6100: General Administrative Services
- 6150: Miscellaneous
- 6250: New York
- 6300: Printing & Copying Services
- 6350: Capital Campaign
- 6400: Fund Raising
- 6450: Faculty Housing
- 6500: Auto Maintenance
- 6550: Security
- 6600: Safety

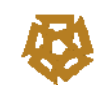

#### **(7) Operation & Maintenance of Plant**

• 7000: Operation & Maintenance of Plant

#### **(8) Financial Aid**

- 8000: Scholarships
- 8010: Work Study Program
- 8500: Fellowships

#### **(9) Auxiliary Enterprises**

- 9000: Press & Book stores
- 9100: Hostel

#### **The following tables illustrates the relationship between the**

#### **Activities Fund/cost center & Projects] and funds.**

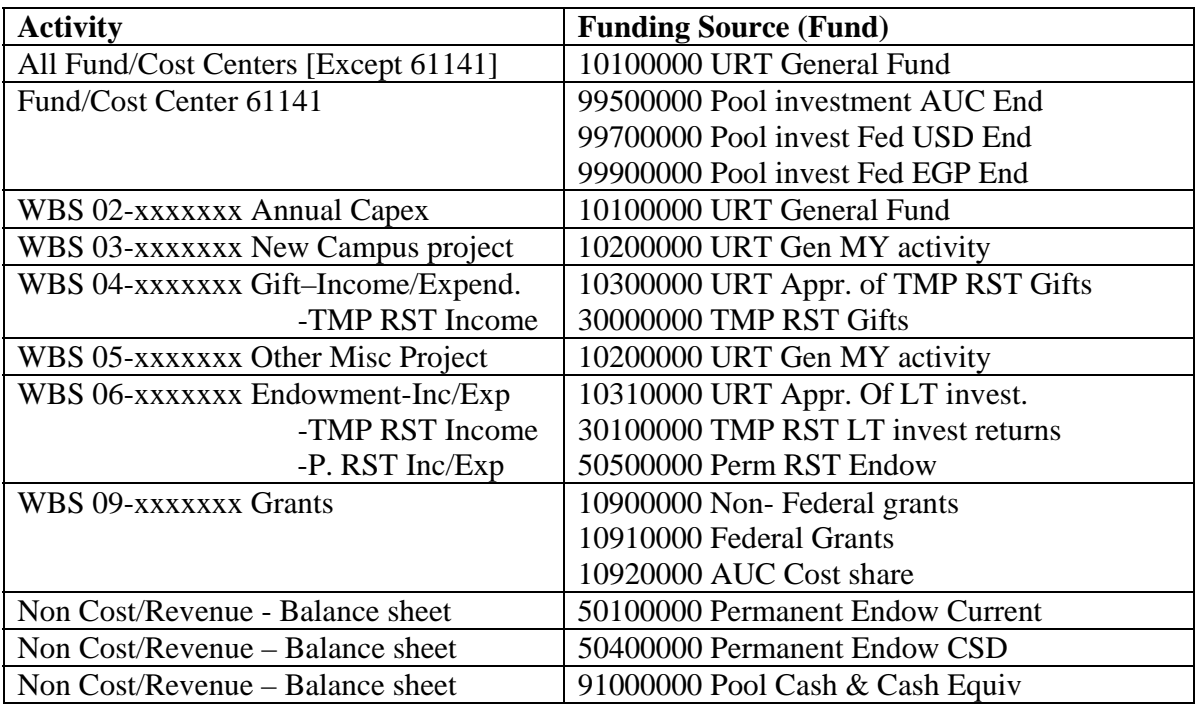

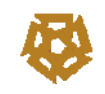

#### **1.1 Operational Budget Planning (CO):**

SAP Path for Transaction code: FM\_MENU > Set planner profile (KP04)

In the screen provided please choose planner profile 'ZFM00001' for operational budgets

After setting the planner profile, *GO TO* input plan data in the screen displayed below.

The path for accessing the screen is: FM\_MENU > Budget Planning > Operational budget planning – KP06

Capture the controlling area 'A100'and press 'Enter'

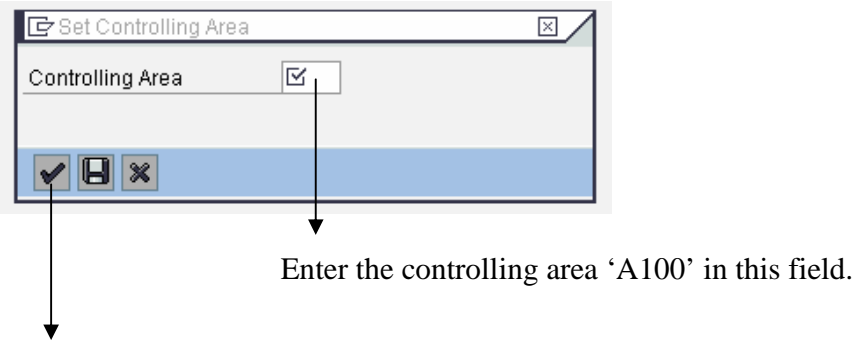

On entering the controlling area in the field above, click on the icon  $\blacksquare$ . On clicking the icon  $\mathbf{\nabla}$  the system will display the following screen.

The following screen is displayed

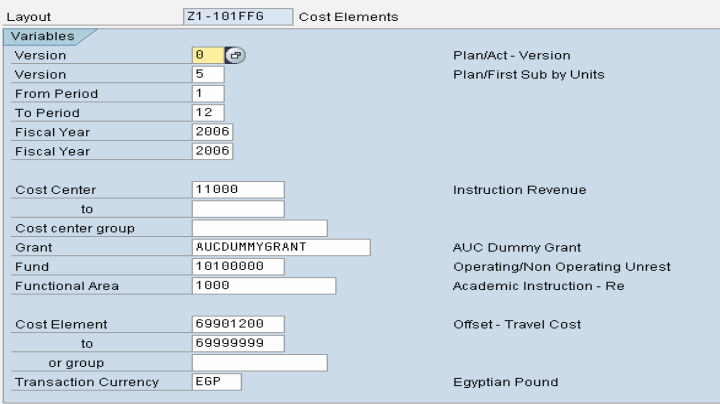

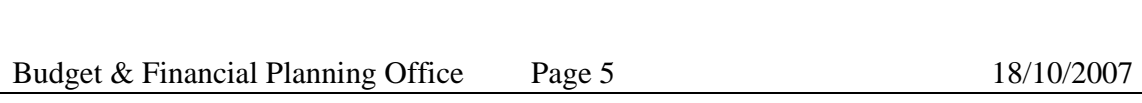

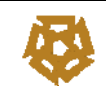

#### In the screen displayed above Enter the following details

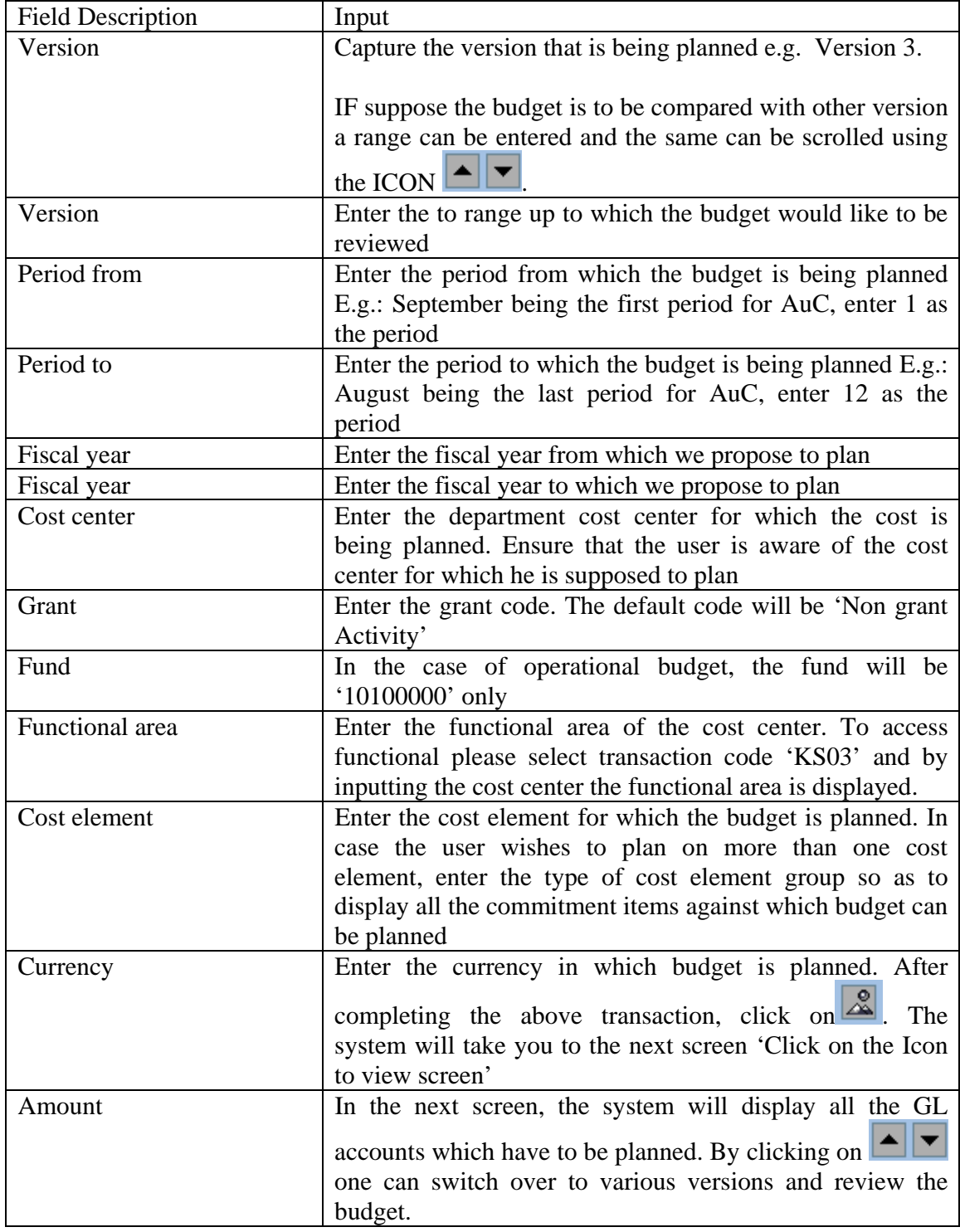

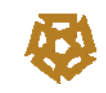

## SAP – THE DRIVE TO EXCELLENCE PROJECT  $D_2X$

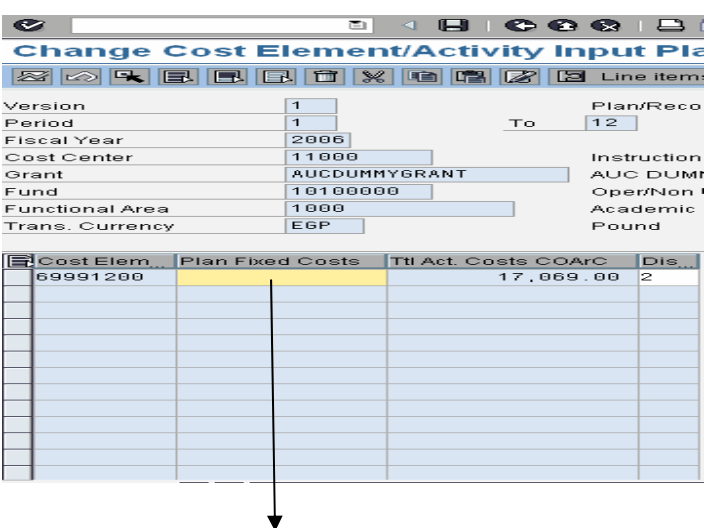

Capture the value of the plan in this field. The amount can be either currency depending on the currency displayed in the above screen.

Once the data is filled, please click on  $\blacksquare$  displayed above in the header line.

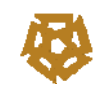

 $\overline{1}$ 

 $\overline{\phantom{0}}$ 

#### **1.2 Capital Budget Planning (CO):**

Set the planner profile in SAP Path for Transaction code: FM\_MENU > Set planner profile (KP04)

SAP Path for Transaction code: FM\_MENU >Capital Planning > *Capital budget Planning (CJR2)*

In the screen provided please choose planner profile 'ZFM00002' for capital budgets

Before proceeding with capital planning, GOTO transaction code: FM\_MENU > Capital Planning >*CJ20N Project Builder.*

**Open this in a new session by click on the ICON** $\mathbb{R}$ , The following screen will be displayed.

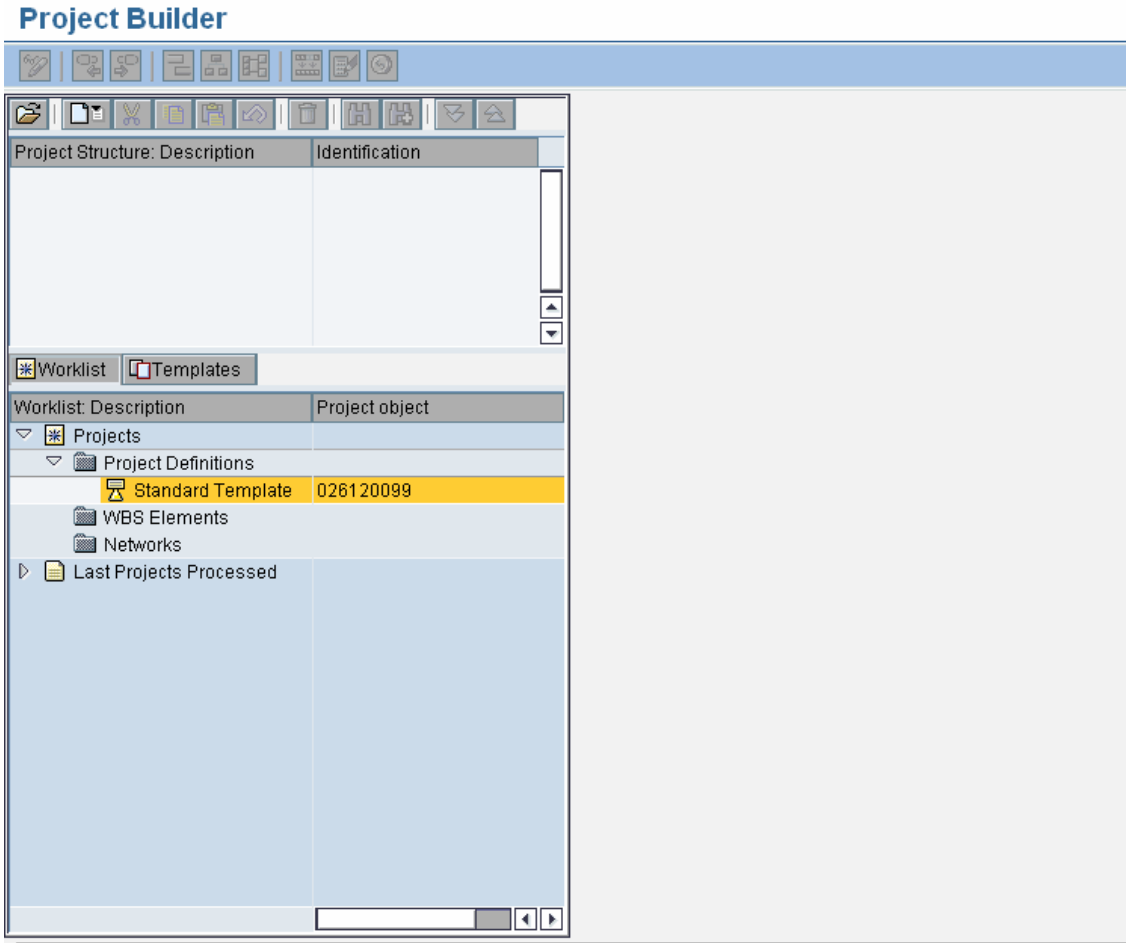

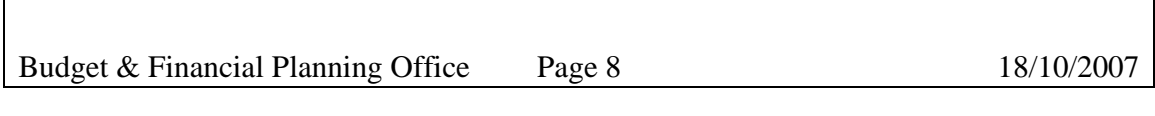

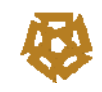

Click on the ICON  $\boxed{\mathbb{C}^2}$  and input your respective department project number. The numbering Logic will be:

 $02$  = Representing capital budget

\*\*\*\*\* = The 5 digits represent the department code E.g. Budget department  $61200$ 

00 =Represent the serial number of the project in the screen that is displayed on clicking the ICON displayed above

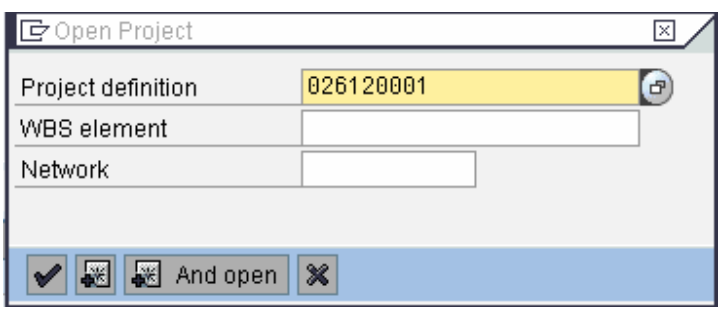

Once the project representing the user department is selected, click on ICON  $\blacktriangledown$ , the system will display a list of WBS element structure for the department. The screen shot of the same is captured down under:

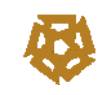

# SAP – THE DRIVE TO EXCELLENCE PROJECT  $D_2X$

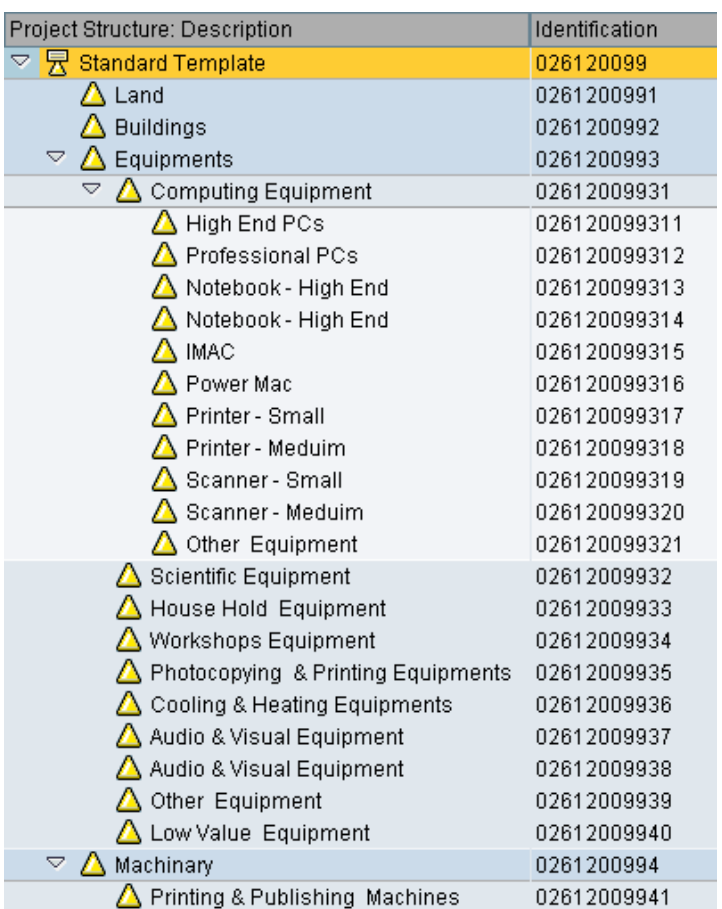

If the user wishes to plan for an equipment, E.g. High end PCs (02612009931), the same has to be selected and captured in the screen below under the field WBS Element

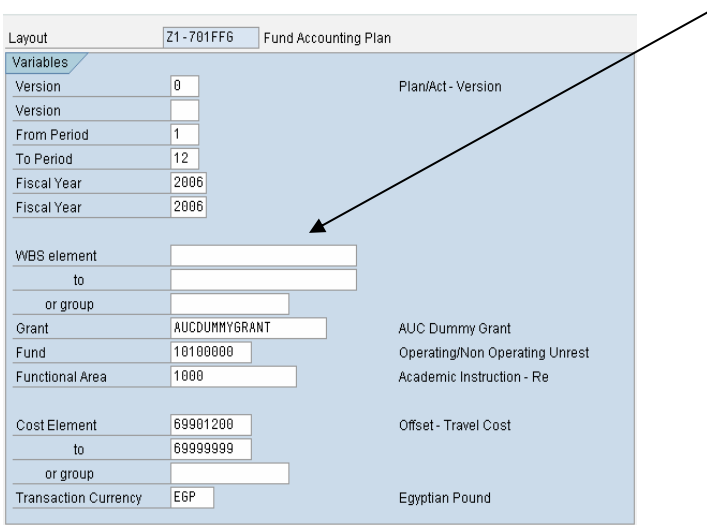

Budget & Financial Planning Office Page 10 18/10/2007

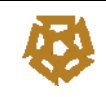

r

### In the screen displayed above Enter the following details

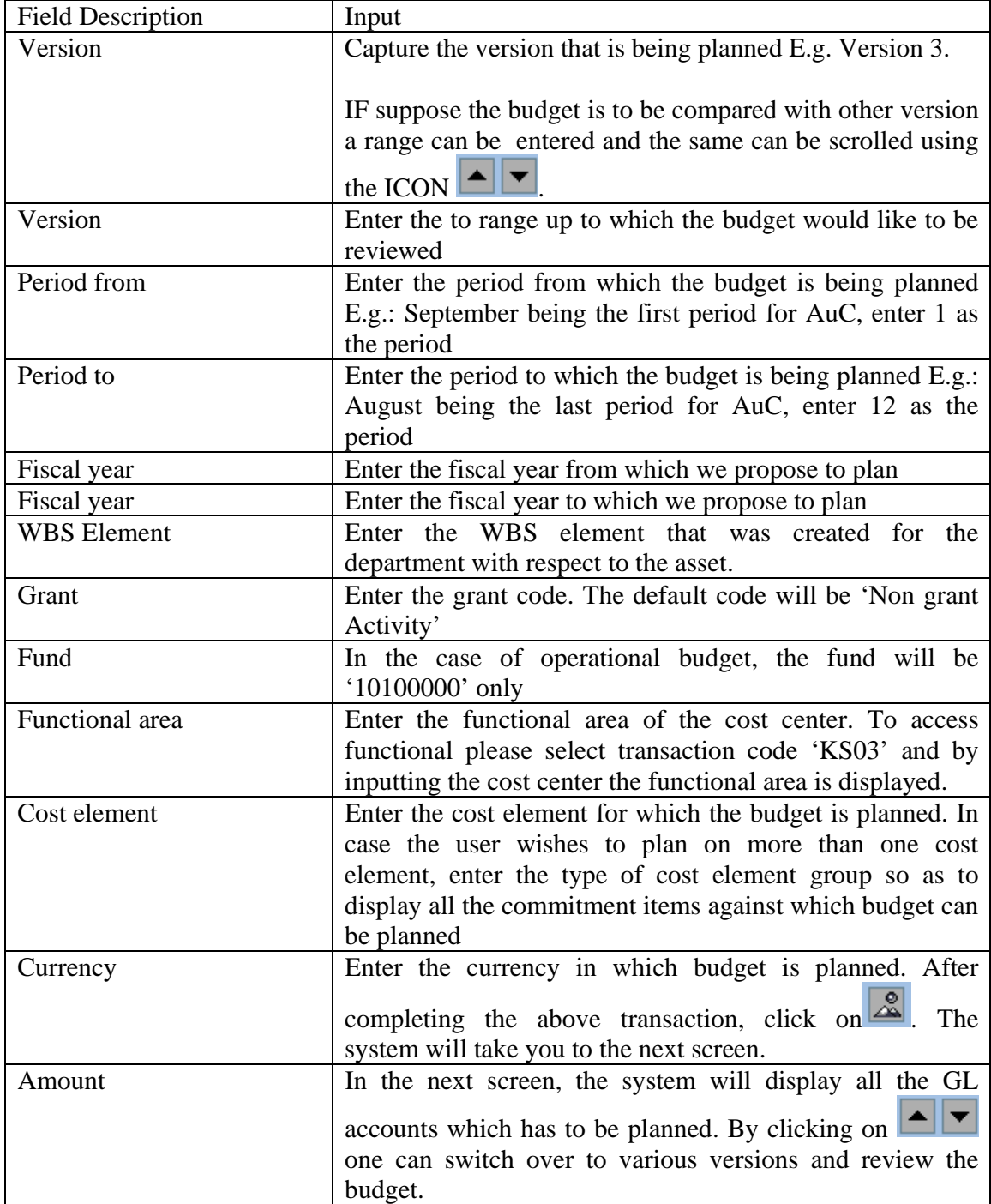

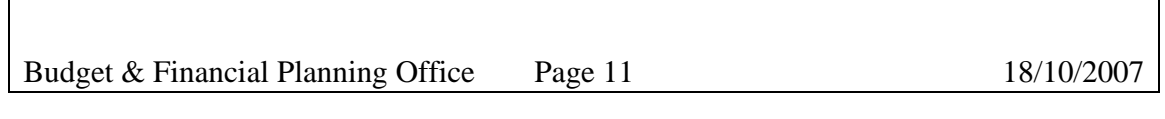

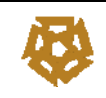

Ø

## Planning Cost Elements/Activity Inputs Change: Ove **<b>800 REE**EECYEEE **8**

圁  $\triangleleft$ 

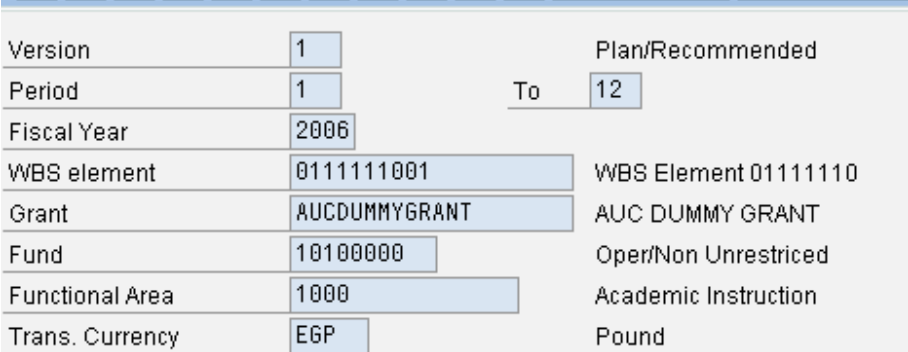

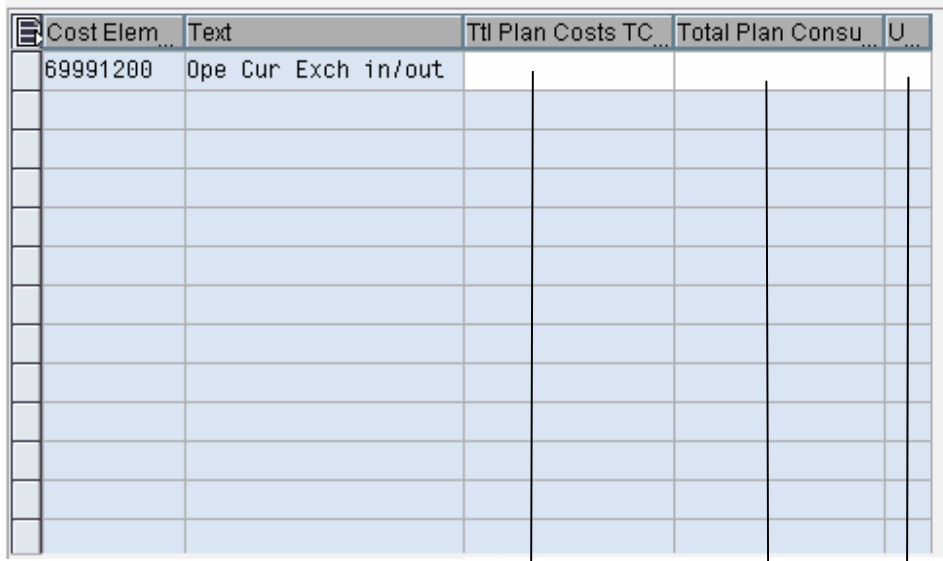

Capture the value of the plan in this field. The amount can be either currency depending on the currency displayed in the above screen.

Enter the number of assets plan to be purchased for the year planned E.g. 5 laptops Etc.

Enter the unit of measure for the quantity of assets planned to be procured E.g. EA representing 'Each'.

Once the data is filled, please click on  $\blacksquare$  displayed above in the header line.

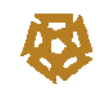

#### **1.3 Transfer of Budgets from One commitment item to another commitment item within Fund Center (FM):**

Note: Budget can be transferred between commitment items if they belong to the same cost center.

FM\_MENU > Transactions >Create Entry document (FMBBC)

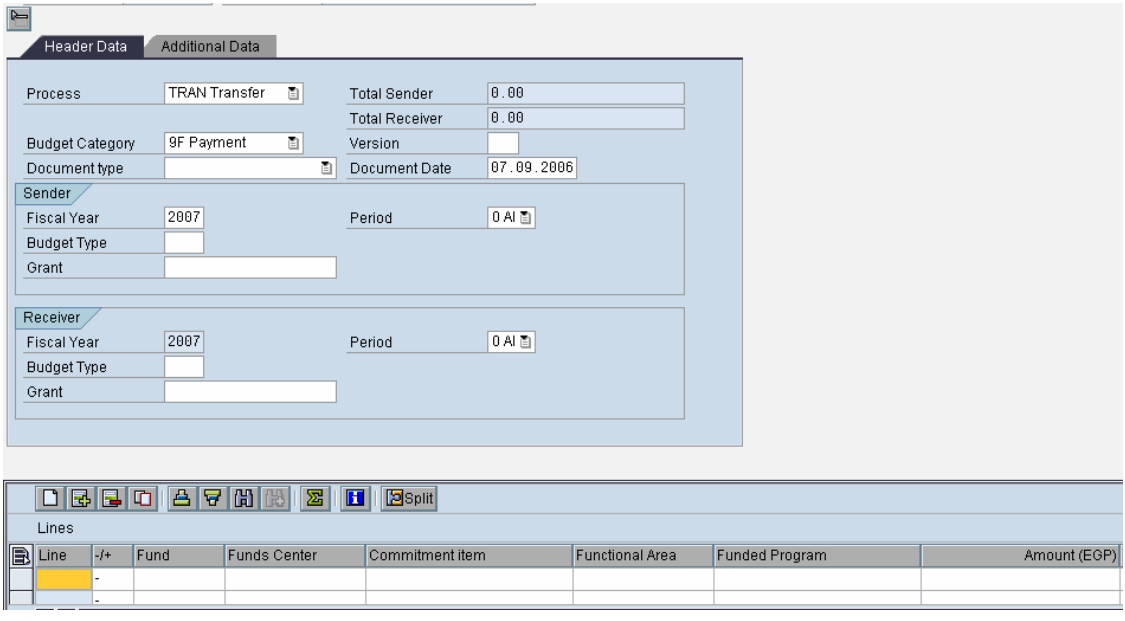

The FM Area will be "A100"

**Document type**: Enter the document type 'CURR' representing that we are operating on the current budget.

**Version:** Enter the version that is used for capturing the budget. The budget version must always be '0'

**Budget Type**: Enter the budget type. The budget type should always be 'CUR'

**Grant**: The grant should always be used as NONGRANTACTIVITY from the list.

**Fund:** Funds should always be '10100000'. The user will not be permitted to use any fund other than this fund.

**Funds center:** Fund center should always be the department code allotted to each of the user department. No user will be allowed to work on any other department other than his own department.

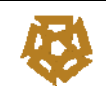

**Commitment item:** Please select the commitment item from which one wishes to transfer the budget. E.g. Budget from traveling – Local would like to be transferred to traveling – International.

Select the commitment item of traveling local where the line symbol is  $\div$ ; the second column on to the left.

**Functional area:** Input the functional area code assigned to your department.

**Funded program:** Enter the funded program from the list of drop down.

Enter the amount of budget that is to be transferred to another commitment item. These above mentioned details are to be repeated for the second line also. This is required since the second line will be the compensating line for the first one.

On completing the same, the document has to be saved by clicking on the icon  $\blacksquare$ .

The above screen displays the Funds transfer screen. The following are the fields that are to be captured for transferring the budget between two or more commitment items

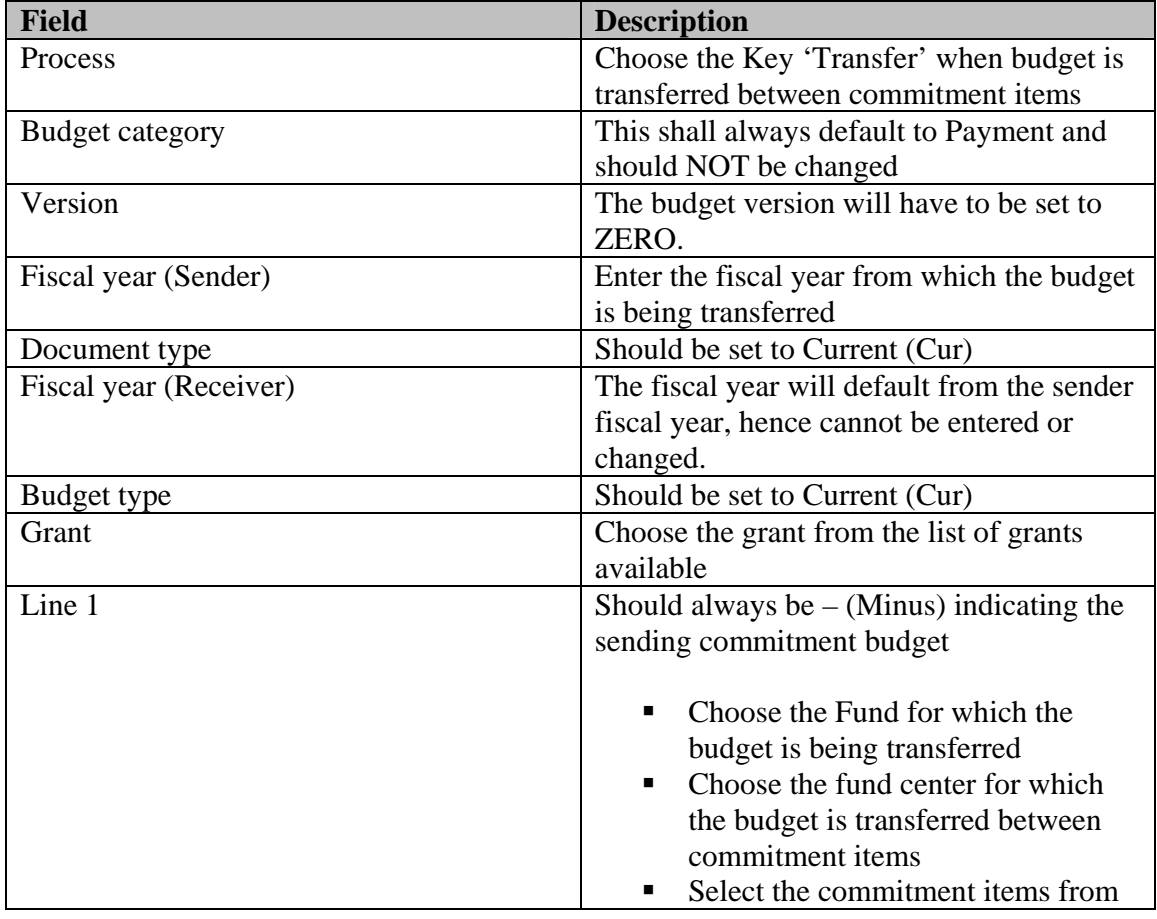

Budget & Financial Planning Office Page 14 18/10/2007

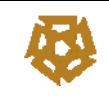

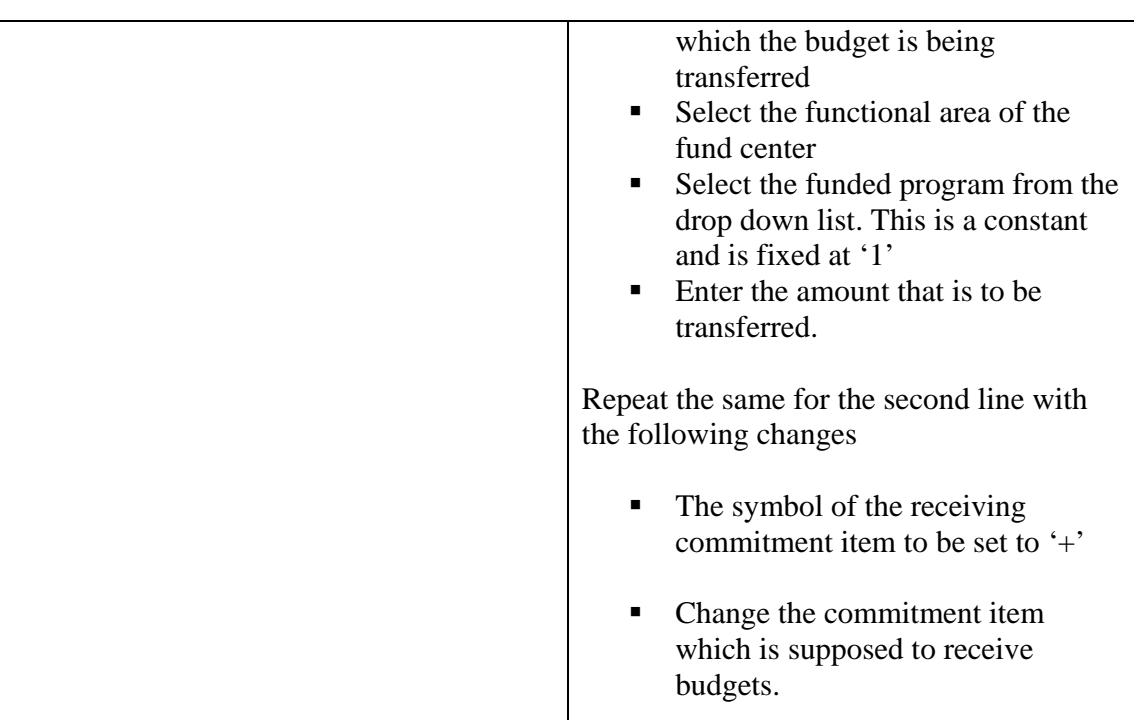

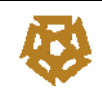

#### **1.4 Budget Overview report for respective Cost Center / Fund Center**

The budget area report gives a dash board view of the activities relating a department with regard the budget and the expenses carried out under each one of the expense heads. *To execute the report follow the transaction path:*

Under **Fund Management (FM)** Use the following Reports:

1 - SAP Path for Transaction code: FM\_MENU **> ZFM01 – Budget availability report (Expenses)** 

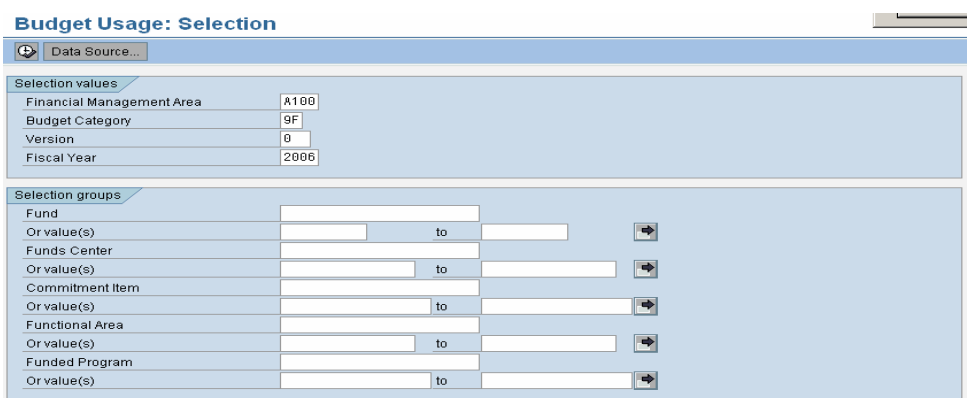

In the Initial screen displayed above enter the following parameters

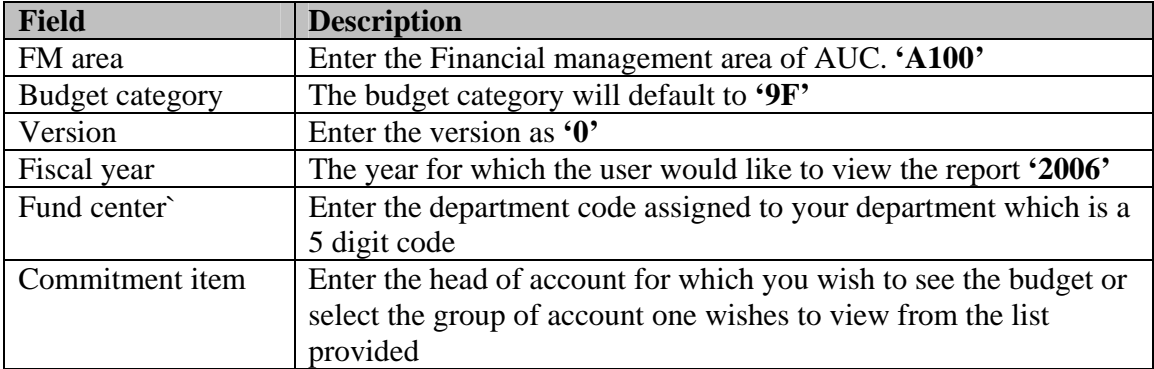

The system will display the report for the selected parameter<br>Budget availability

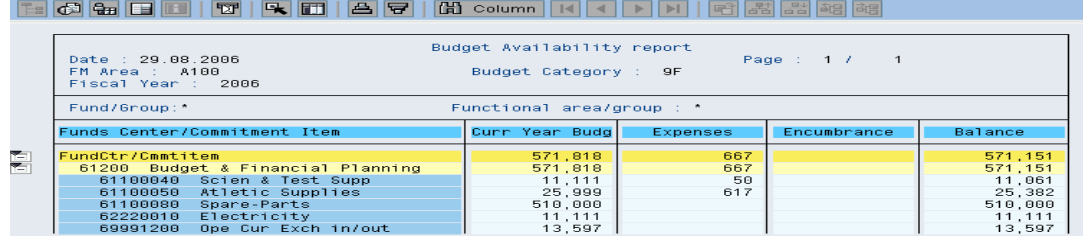

Budget & Financial Planning Office Page 16 18/10/2007

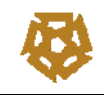

2 - SAP Path for Transaction code: FM\_MENU > **ZFM09 – Budget availability report (Revenue)** 

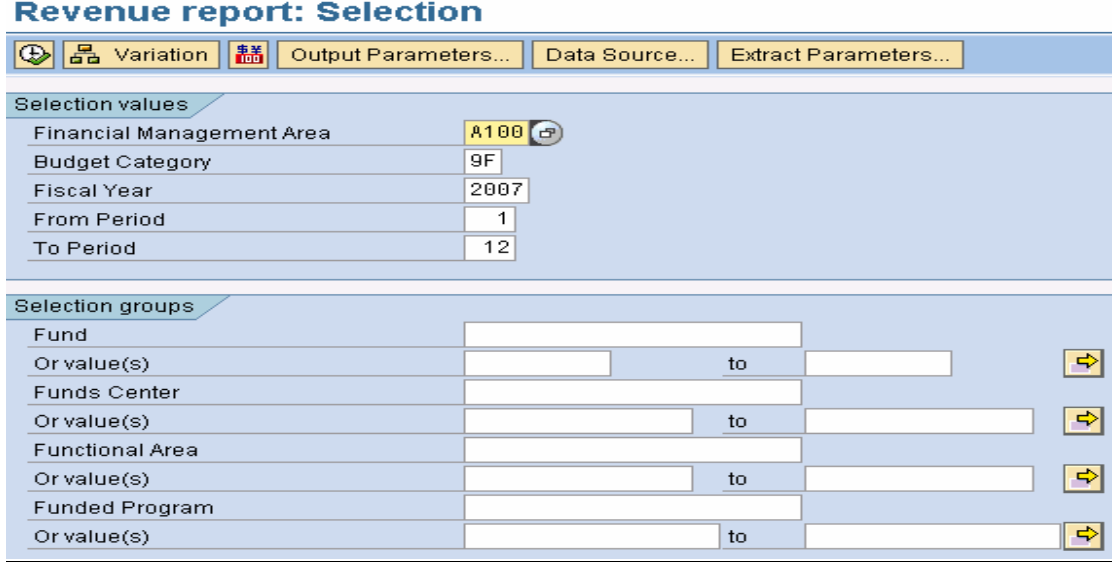

In the Initial screen displayed above enter the following parameters

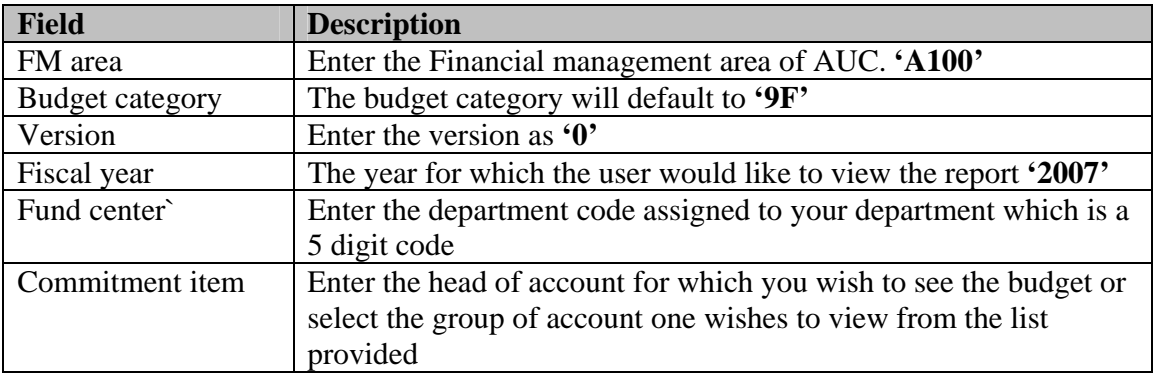

The system will display the report for the selected parameter

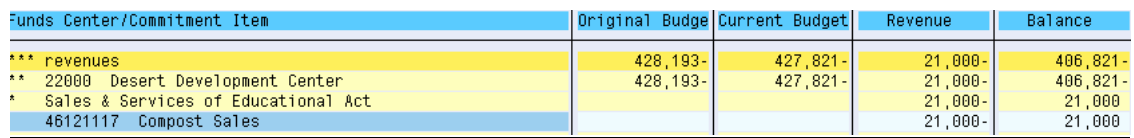

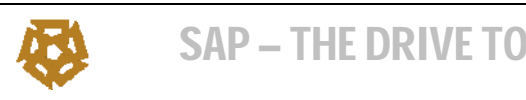

#### Under **Controlling (CO)** Use the following Reports:

1 - SAP Path for Transaction code: FM\_MENU > **ZFM04 – Plan data with actual data report** 

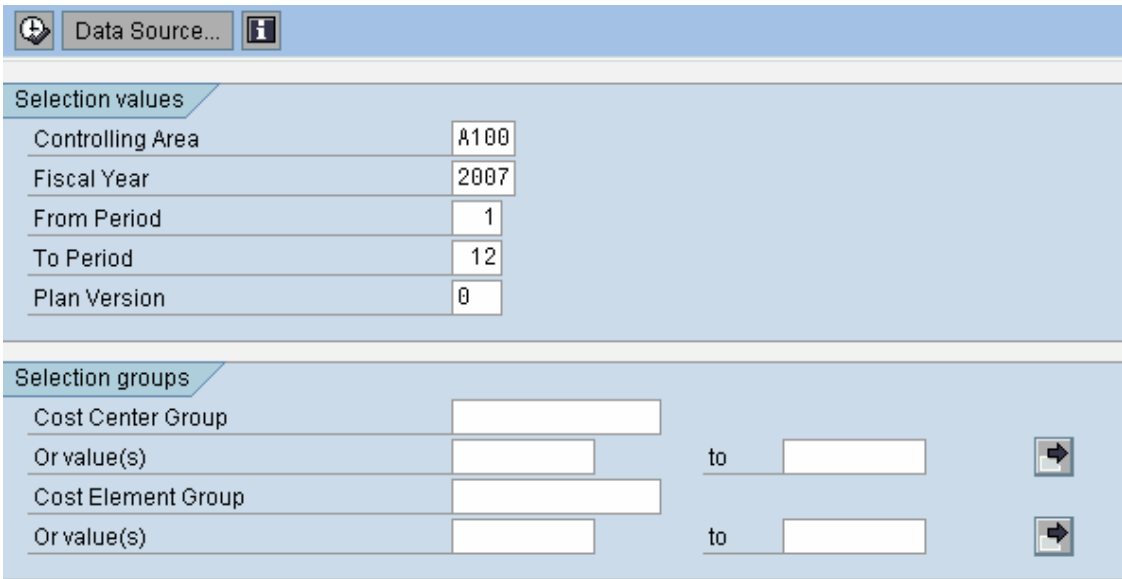

Enter the controlling area for AUC. The controlling area that is to be entered in the field is A100

**Enter the fiscal year for which the report is to be executed** 

**Enter the period from which the report is to be executed** 

**Enter the period up to which the report is to be executed** 

**Enter the version that is to be displayed in the report.** 

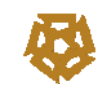

SAP – THE DRIVE TO EXCELLENCE PROJECT  $D_2X$ 

Variation: Characteristics Cost Centers: Actual/Plan/Variance Date: 13.08.2007 Page  $2/$ Functional Area Column:  $1/7$ Cost Center/Group<br>Person responsible:<br>Reporting period: 61200<br>H Abdel Malek<br>1 to 12 2008 Budget & Fin Plan Variation: Functional Area Cost Elements Plan USD Plan EGP Puncuonal Alea<br>■ 6100 General Administrative Se ۴ī \*\* Over/Underabsorption 88,530.00 534,118.00 ۴ī Debit 88,530.00 534,118.00 Loc Mgnt Salaries<br>Staff Salaries<br>Staff Salaries<br>Contracted Staff Salaries<br>Loc Mgnt Social Insurance<br>Loc Mgnt Social Insurance<br>Loc Mgnt Medical Insurance<br>Loc Mgnt AUC Clinic Srvs<br>Staff Social Insurance<br>Staff Medical Insuran  $\begin{array}{r} 273,136.00 \\ 77,908.00 \\ 7,906.00 \\ 10,090.00 \\ 7,008.00 \\ 7,008.00 \\ 2,503.00 \end{array}$ 51211100<br>513111300<br>51311300<br>52221110<br>52221110<br>52221110<br>52221400<br>5223111110<br>613111100<br>621111020<br>62111020<br>62111020<br>621122510<br>6221122510<br>622122500 48 283 88 18 354 88  $\begin{array}{r} \textbf{82, 412.00} \\ \textbf{9, 271.00} \\ \textbf{7, 008.00} \\ \textbf{650.00} \\ \textbf{6, 181.00} \\ \textbf{1, 485.00} \\ \textbf{550.00} \end{array}$ 201.00 134.00  $1,000.00$ <br>6,500.00 37,500.00 16,500.00 02132330<br>62160010<br>62210010<br>69000210<br>69000300  $2,500.00$ <br>8.000.00 2,531.00<br>3.027.00

2 - SAP Path for Transaction code: FM\_MENU > **ZFM05 – Capital plan data with Actual data report** 

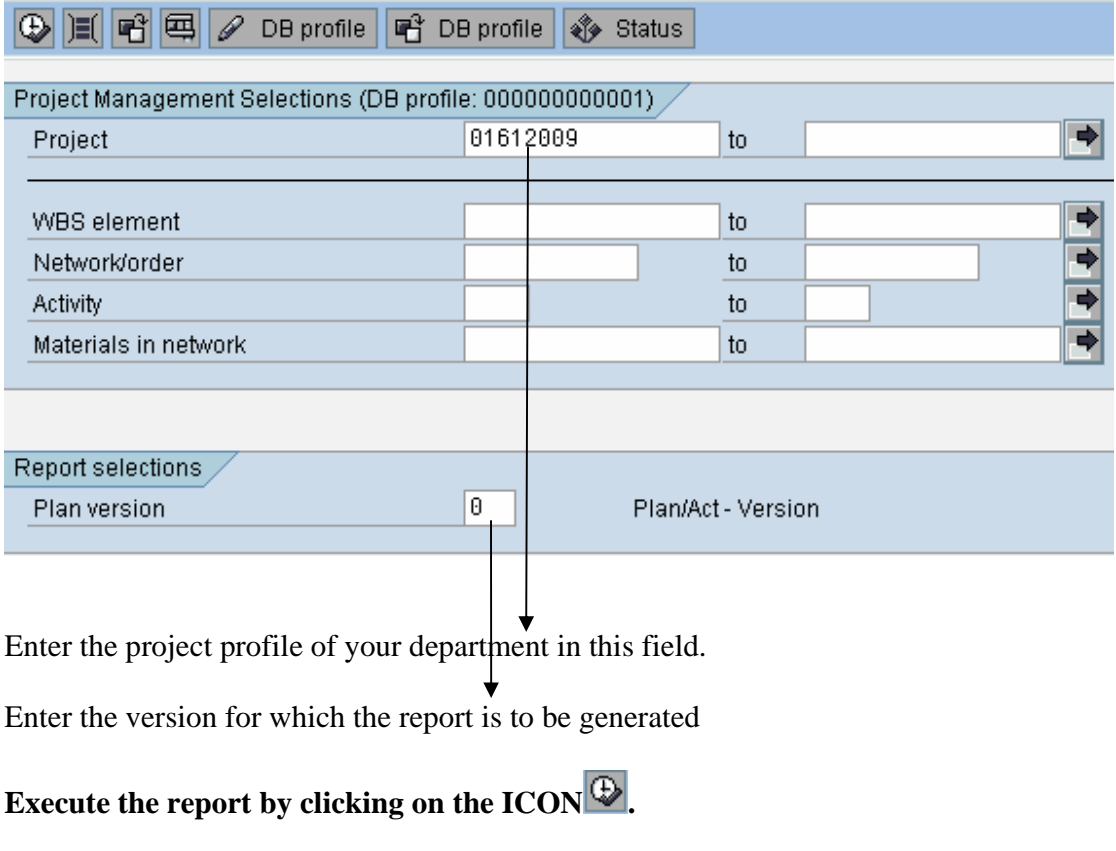

Budget & Financial Planning Office Page 19 18/10/2007

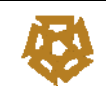

 $\Gamma$ 

## SAP – THE DRIVE TO EXCELLENCE PROJECT  $D_2X$

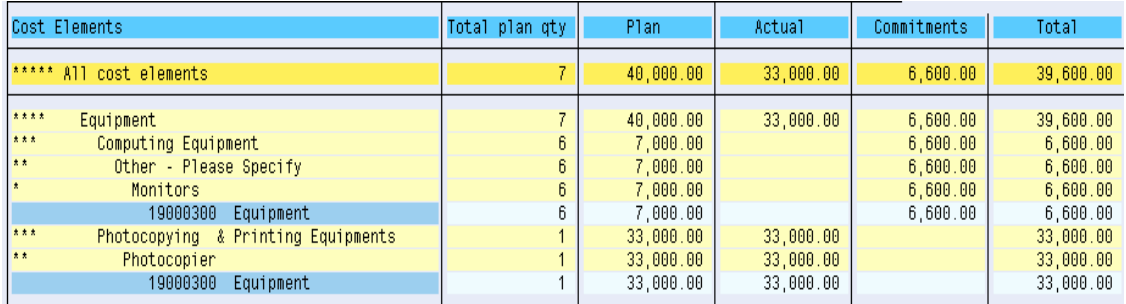

Details of capital budget can be displayed for the department attached to your user ID. E.g. IF a user is assigned to budget department, the data displayed will be for the budget department only.

3 - SAP Path for Transaction code: FM\_MENU > **ZFM08 – Capital plan data with WBS Details** 

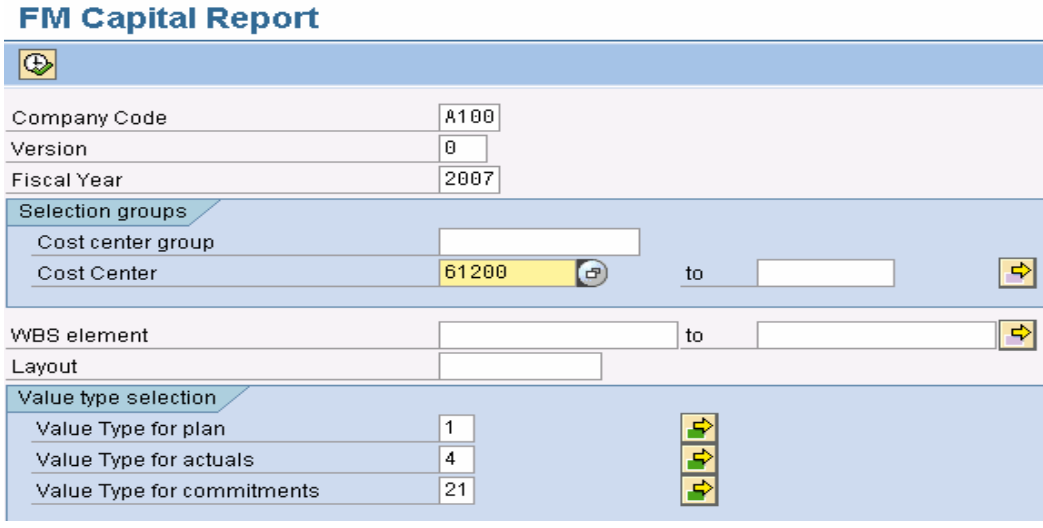

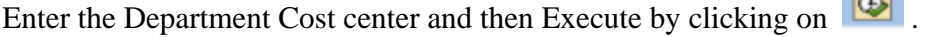

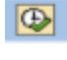

٦

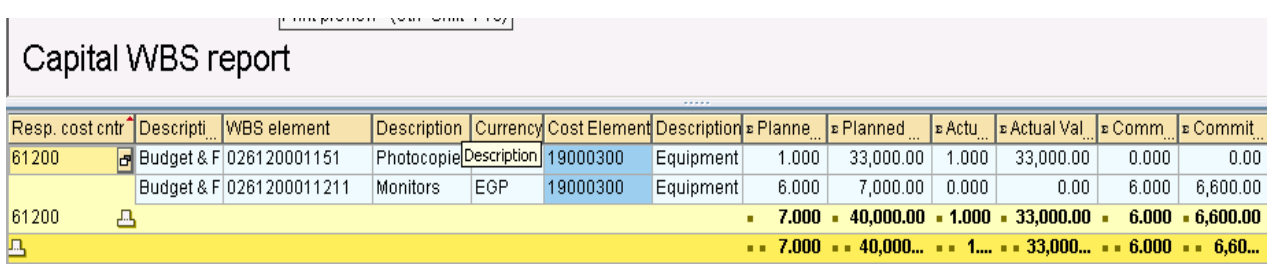

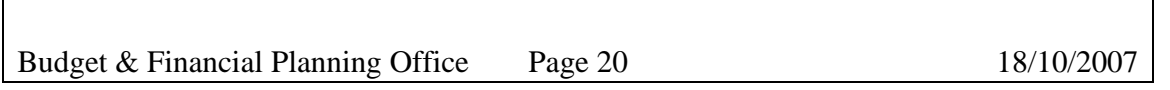